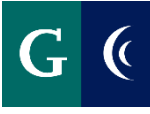

# **TRAINING GUIDE – ADMINISTRATORS' ASSOCIATION GUIDE TO GOALS**

After the employee's annual evaluation or probationary 3-month evaluation process is completed, the manager will receive the following task in their Workday inbox: **Prepare to Cascade Next Year's Goals**.

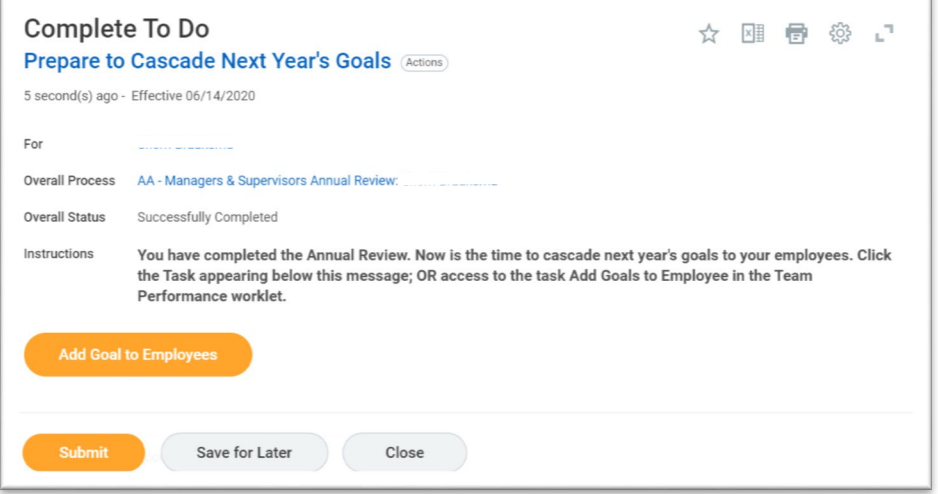

**The manager and employee must discuss and agree upon goals for the upcoming year before entering them into Workday.** This discussion may take place during the 1:1 discussion in the evaluation process. It may feel natural, after reflecting on the past year (or 3 months for probationary employees) to then discuss the upcoming year. The discussion about the upcoming year may also be held in a meeting separate from the evaluation process.

Set two to five goals which are job-oriented. Keep in mind the goals should:

- Support the mission, vision, initiatives
- Be challenging and attainable
- Have specific, explicit measures
- Have objectives that can be achieved within the assessment cycle
- Identify resources needed

### **MANAGER: ADD GOAL**

- Navigate to **Add Goal to Employees** either by:
	- o clicking on the **Add Goal to Employees button** in the inbox item or
	- o searching for **Add Goal to Employees** in the Workday search bar or
	- o accessing **Add Goal to Employees** in the Team Performance Worklet
- Select **Create New Goal**

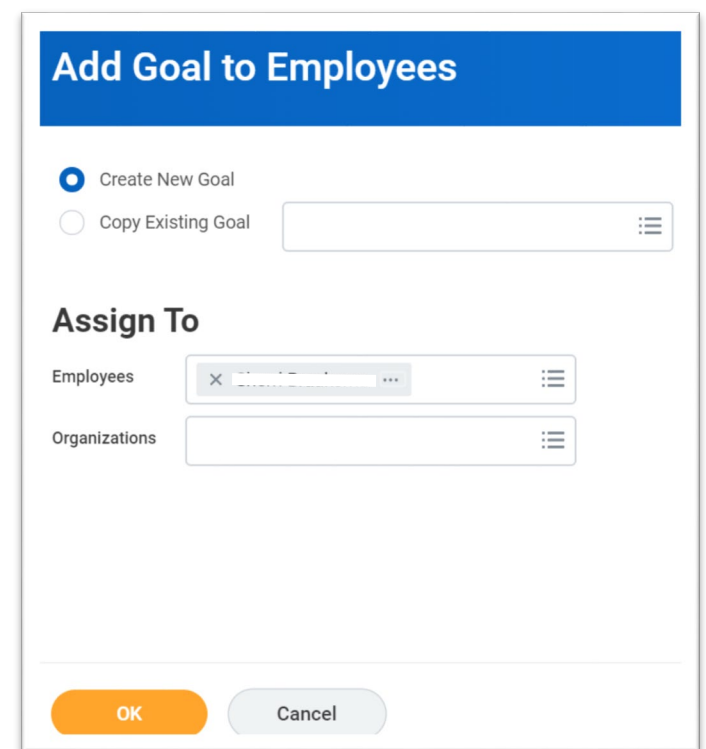

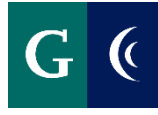

# **TRAINING GUIDE – ADMINISTRATORS' ASSOCIATION GUIDE TO GOALS**

- Select who the goal will be **Assigned To.**
	- o Type the employee's name in the **Employees** field or select the employee's name from the **My Team** list
	- o You may select multiple employee names if you are assigning the same goal to multiple people.
	- o You may choose an entire department by searching in the **Organizations** field.

**JJ Ocal to Foundation** 

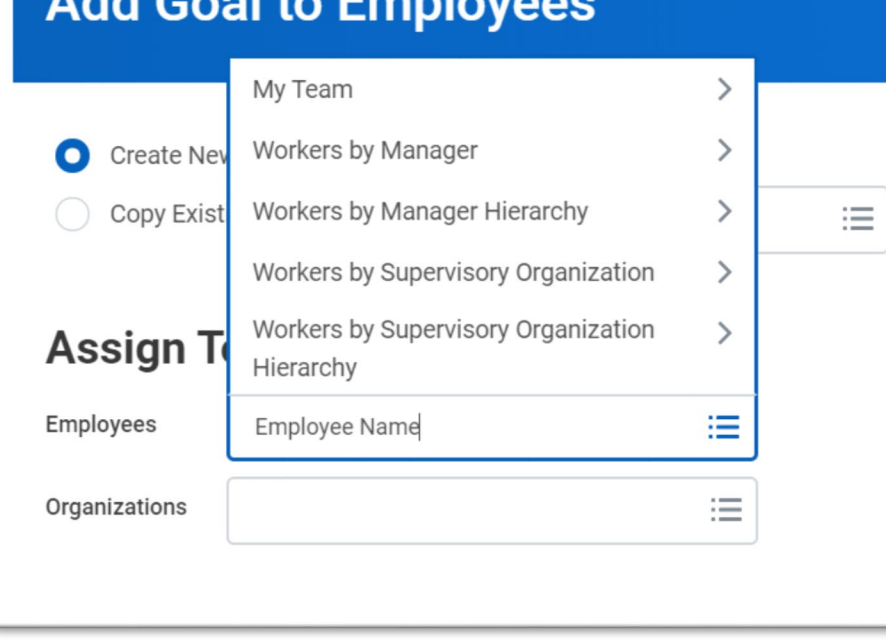

## **MANAGER: ADD GOAL DETAILS**

The **Assign To** header confirms who the goal will be assigned to. Click on the number to see the employee's names.

- Add the name of the goal in the **Goal** field
- Add a description in the **Description** field
- Add a **Due Date**
- **Editable** should remain checked
- Click **Add** to add another goal or **Submit** to proceed

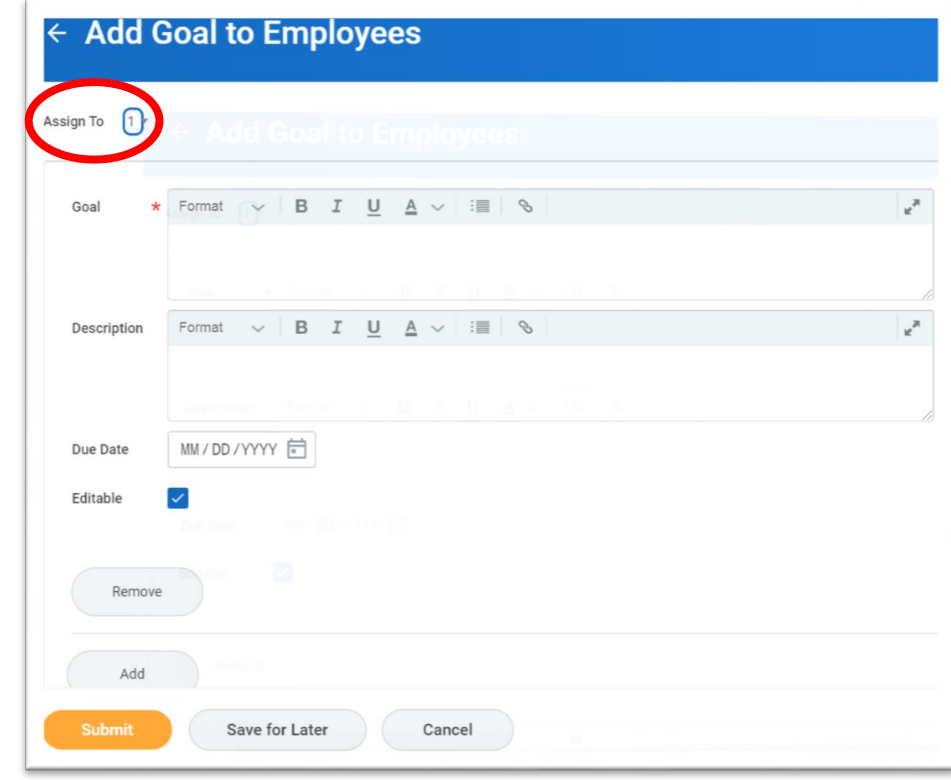

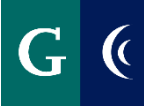

# **TRAINING GUIDE – ADMINISTRATORS' ASSOCIATION GUIDE TO GOALS**

### **EMPLOYEE: REVIEW GOALS**

- Review Goals
- Make edits, if needed
- Add **Status**, as desired
- Alternate between multiple goals on the left-hand side
- Click **Add** to propose a new goal
	- o Add the name of the goal in the Goal field
	- o Add a description in the Description field
	- o Add a Due Date
	- o Editable should remain checked
- Click **Approve**

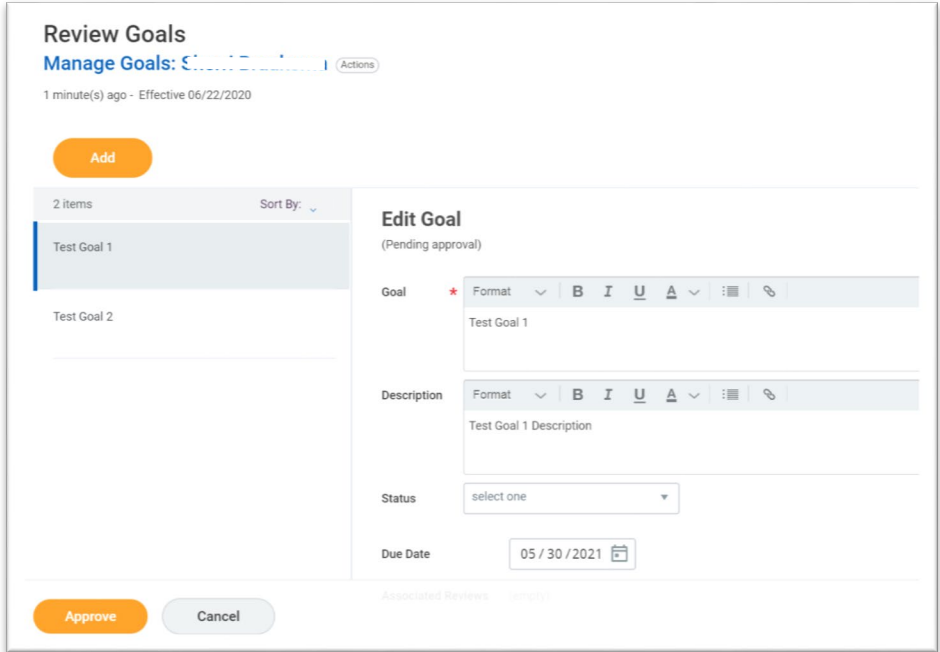

### **MANAGER: APPROVE GOALS**

- Review Goals
- Click Send Back, if needed, to send back to the employee. Comments are required.
- Make edits, if needed
- Add **Status**, as desired
- Alternate between multiple goals on the left-hand side
- Click **Add** to propose a new goal
	- o Add the name of the goal in the Goal field
	- o Add a description in the Description field
	- o Add a Due Date
	- o Editable should remain checked
- Click **Approve.** Goals are now final.

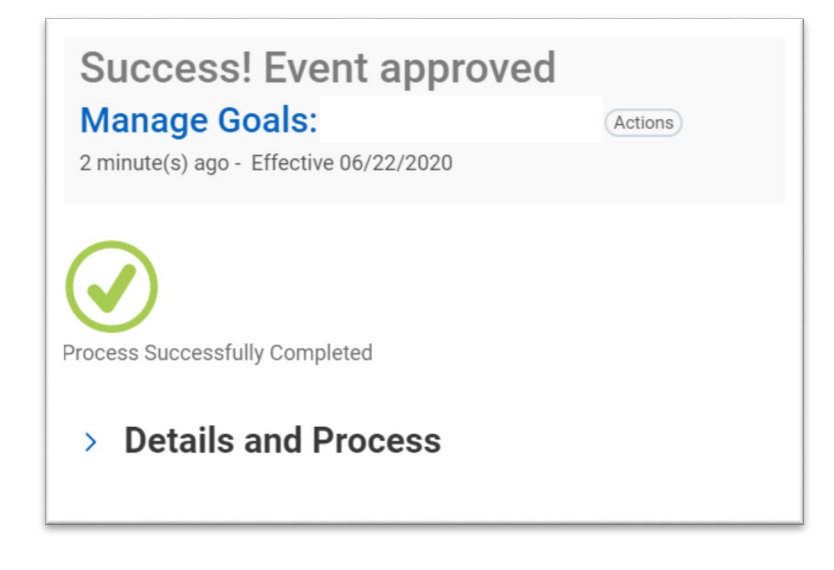

• Click Submit on the Prepare to Cascade Next Year's Goals task in your Workday inbox.

**Note: For probationary employees, you will receive this task after the 6 and 9-month evaluations. If you are not adding more goals, simply click Submit.**

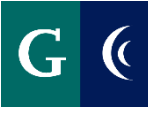

### **EMPLOYEE: UPDATE GOALS**

**Throughout the year, an employee may choose to add progress updates to the goal. These updates may assist the employee and manager in providing a rating during next year's evaluation process.** 

- Navigate to **My Goals** either by:
	- o Searching for **My Goals** in the Workday search bar or
	- o Accessing **Goals** in the Performance Worklet
- Alternate between multiple goals on the left-hand side
- Click **Edit**
- Enter updates in the **Description** field. Include the date of the update.
- **Milestones** break a large goal down into manageable action items. These are optional. Add as desired.

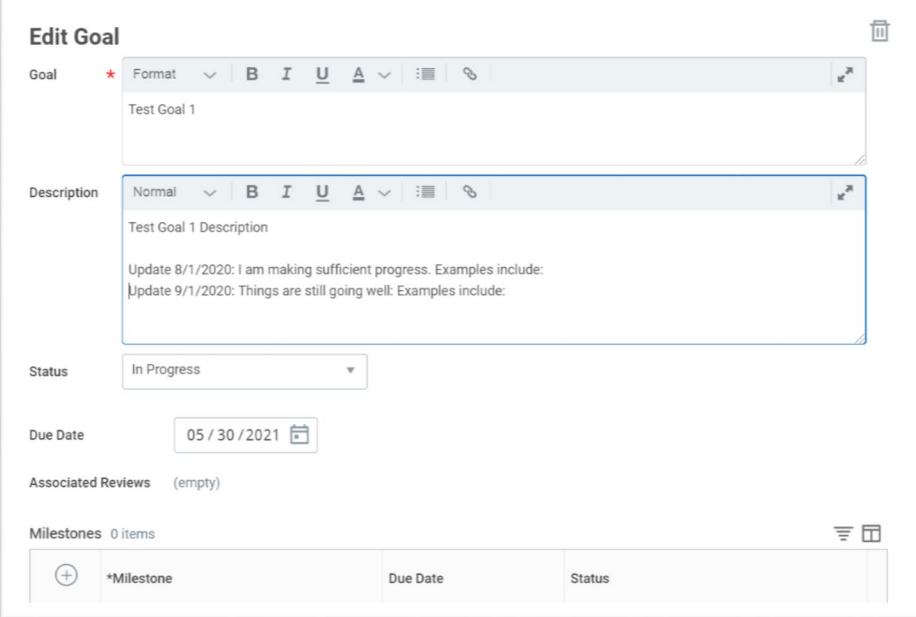

#### **MANAGER: APPROVE UPDATES**

- Click on the Goal on the left-hand side
- Read the updates
- **Approve** or Send Back

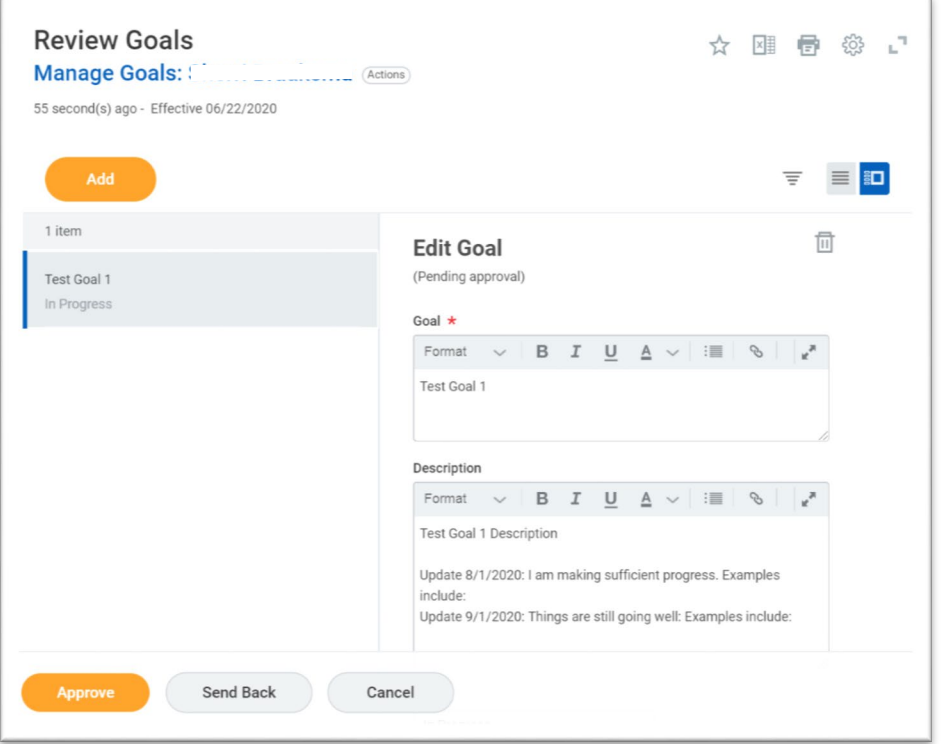

• The updates are routed to the manager for approval.